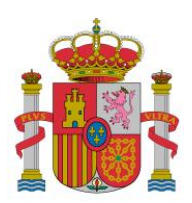

MINISTERIO DE EDUCACIÓN, CULTURA Y DEPORTE

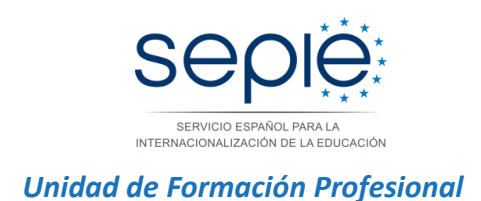

# **Procedimiento de cumplimentación y envío del informe final de los proyectos de movilidad de Formación Profesional KA102 - Convocatoria 2015**

### **1- Antes de generar el Informe Final:**

Recuerde que el plazo para el envío de Informe final es de 60 días a partir de la fecha de finalización del proyecto indicada en su convenio de subvención.

Deberá actualizar/comprobar todos los datos en las secciones de Organizaciones, Movilidades y Presupuesto, ya que se volcarán en el informe final del proyecto.

# **Verificar datos de la institución beneficiaria Sección Organizaciones**

Debe en especial verificar que los datos de su organización son correctos (p.e. dirección, nombre del representante legal y de la persona de contacto).

**Cambio de representante legal**: debe comprobar que el representante legal que consta en la sección de Contactos del proyecto es la misma persona que la que va a firmar el informe final.

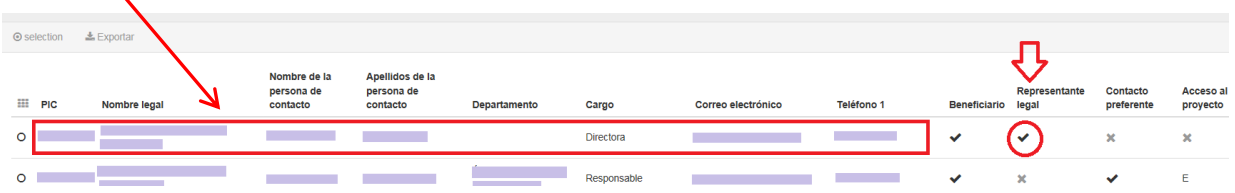

Si no es el caso, debe ponerse en contacto con la Agencia Nacional antes de enviar su informe final, para notificar el cambio de representante legal, siguiendo el procedimiento publicado en:

<http://www.sepie.es/formacion-profesional/seguimiento-2015-KA1.html#contenido>

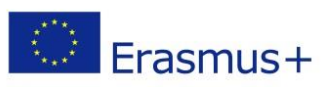

C/ GENERAL ORAA, Nº 55 – MADRID 28006 TEL: 91 550 6718 FAX: 91 550 6750 www.erasmusplus.gob.es www.sepie.es sepie@sepie.es

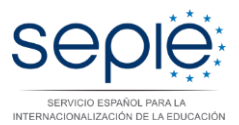

### Enmienda al Convenio de Subvención

- Modelo de solicitud de enmiendas Versión temporal
- C Descarga de enmiendas unilaterales
- C Enmiendas bilaterales
- Registro electrónico para la solicitud de enmiendas

# **Verificar el estado de los informes/encuestas de los participantes Sección Movilidades**

Debe asegurarse de que todos los informes de los participantes EU Survey estén en estado **ENVIADO**. Si no es el caso debe ponerse en contacto con el participante y reenviarle (si procede) el enlace a su informe, utilizando la función *Reenviar* habilitada al editar la movilidad correspondiente.

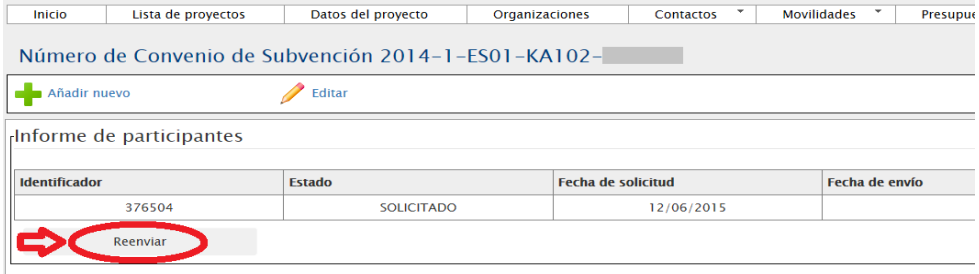

Le informamos que las movilidades para las cuales el informe/cuestionario del participante (EU Survey) no conste como ENVIADO **no serán elegibles** de cara a la liquidación financiera del proyecto.

Conviene contactar con el participante en este caso que consulte sus carpetas de spam o correo no deseado, por si el correo electrónico conteniendo el enlace se encontrara allí.

Le recordamos que la función de *Reenviar* solamente está habilitada para los informes que no han sido enviados todavía.

# **Comprobar los datos registrados para las movilidades Sección Movilidades**

Paras poder verificar los datos sin tener que abrir cada movilidad, se recomienda exportar las movilidades en un fichero Excel o csv.

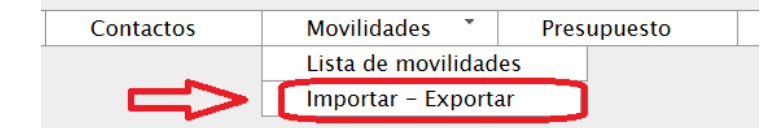

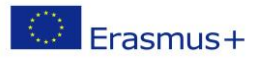

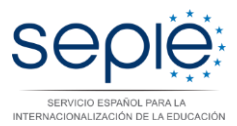

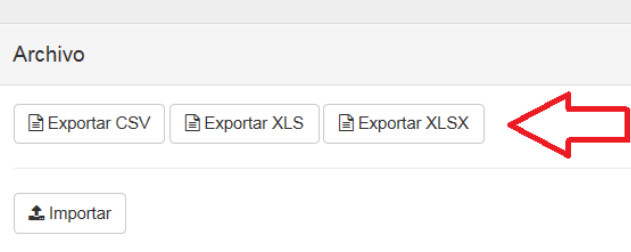

Las partidas de **Viaje**, **Apoyo Individual**, **Apoyo para necesidades especiales**, **Gastos excepcionales** y **Preparación lingüística** se calculan automáticamente en la sección de Movilidades en base a los parámetros registrados, y se vuelcan después en la sección de Presupuesto.

 **Tipo de actividad**: Verifique que ha registrado las movilidades en la categoría correcta (*Tipo de actividad*) porque en caso contrario, el importe de la partida de Apoyo Individual no se calculará correctamente.

Recuerde que los 4 tipos de actividad son:

- **VET-COMP - VET learners in companies**: para los estudiantes que van a hacer prácticas en una empresa.
- **VET-SCHOOL - VET learners in vocational Institute**: para estudiantes que hacen movilidades de tipo mixto (formación teórica en un centro de FP y prácticas en una empresa).
- **VET- STA - Staff training abroad**: para personal/profesores que van a realizar un job-shadowing en una empresa / un centro de FP o unas prácticas en empresa.
- **VET-TAA - Training/teaching assignments abroad**: para profesores que va a impartir docencia.

**Novedad en 2015**: Si se trata de una movilidad de una duración (excluyendo viaje) superior o igual a **30 días**, tiene que marcar la casilla *Actividad de larga duración.* Si no activa esta casilla, no podrá registrar la partida de Apoyo Linguistico (si procede).

- **Organización de envío**: debe seleccionar el socio de envío real, y no el coordinador del consorcio (salvo cuando el coordinador sea un centro de FP y envie personal y estudiantes).
- **Organización de acogida**: debe seleccionar la empresa/institución dónde se realiza la movilidad (**y no la organización intermediaria**). Si no aparece en el desplegable, debe registrala previamente en la sección de Organizaciones.
- **Acompañante**: Si se trata de una movilidad de acompañante, recuerde que debe marcar esta casilla para que los cálculos se realicen correctamente, junto con el tipo de actividad indicado en la propuesta para dicho acompañante:
	- VET- STA Staff training abroad para movilidades de acompañantes para una duración inferior a la duración de la movilidad de los estudiantes acompañados.
	- VET-COMP VET learners in companies para movilidades de acompañantes que se quedan durante toda la duración de la movilidad de los estudiantes.

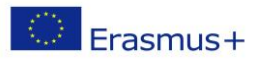

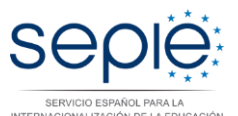

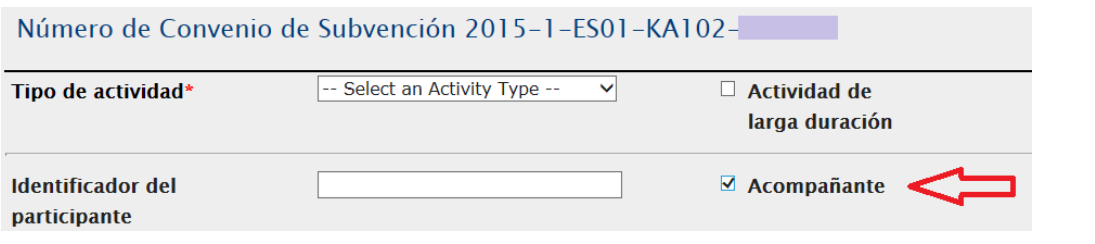

- **Necesidades especiales o Menos oportunidades**: si marca dichas casillas, podrá registrar los costes reales imputados en estos conceptos (cuando proceda).
- **Viaje**: Verifique que ha seleccionado la banda de distancia correcta. Recuerde que si indica por error la banda 0-99 km, la aplicación no imputará ningún coste en el informe final. **Novedad en 2015**: si deberá seleccionar la banda 0-99 Km si el participante se encuentra ya en el país de destino,

#### **Preparación Lingüística:**

 La preparación lingüística solo es elegible si ha sido **concedida por convenio y solo aplica para movilidades de Estudiantes** (VET-COMP -VET y VET-SCHOOL ) **que tengan una duración mínima de 30 días** (excluyendo viaje):

- Para los idiomas inglés, italiano, holandés, alemán y francés, la preparación lingüística se realiza a través de la Plataforma OLS.

- Para los demás idiomas, aplica un importe de 150  $\epsilon$  por participante para organizar un curso previo a la salida del participante.

#### **Novedad respecto a 2014**: Activar Actividad de Larga Duración

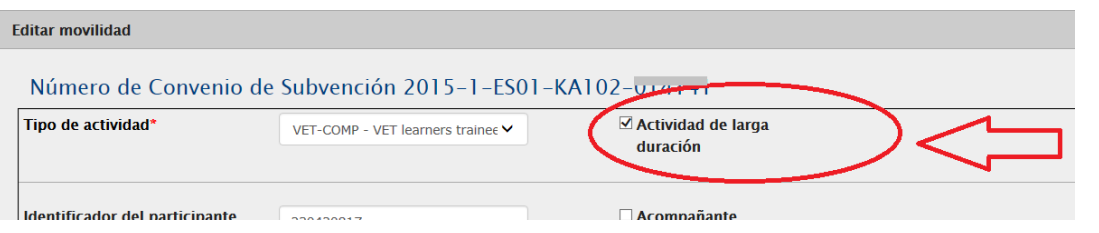

Luego pulsar en la casilla "Preparación Lingüística", se imputará un importe de 150€

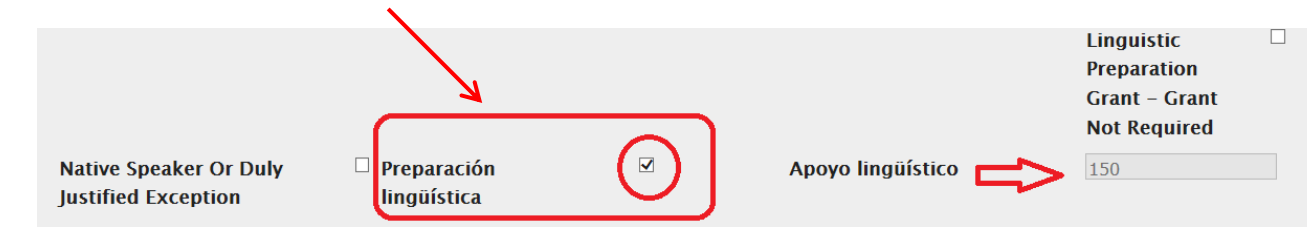

- Si esta partida no ha sido concedida por convenio, no marque la casilla "Preparación lingüística", aunque tenga movilidades de estudiantes de una duración igual o superior a 30 días.
- Si esta partida ha sido concedida, pero no se hará uso de ella para algún participante, pulse la casilla "Mother Tongue or duly justified exemption" en caso de los nativos, o "Linguistic preparation grant – Grant nor requiered" si el estudiante tiene nivel suficiente.

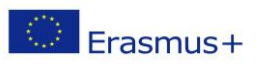

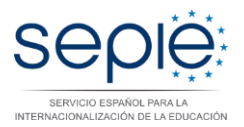

 **Fuerza mayor**: activar esta casilla si se ha acortado una movilidad por un motivo que deberá detallar en la ventana correspondiente. Deberá activar esta casilla al editar la movilidad después de haber calculado el importe de la subvención.

#### **Duración de la movilidad**:

- Las fechas de inicio y finalización corresponden al periodo entre el primer día de la estancia formativa en la institución de acogida (donde se realizan las prácticas, la formación o el jobshadowing), y el último día de la misma.
- Días de viaje (**Novedad en 2015**): la Convocatoria KA102 (FP) 2015 establece que el beneficiario puede registrar 2 días para el viaje de ida y vuelta, siempre que el desplazamiento se realice fuera de las fechas de inicio y finalización de la movilidad, independientemente de su fecha real. **Los días de viaje COMPUTAN** para el cálculo de la duración de la movilidad y por tanto para el cálculo de la partida de ayuda individual.

#### **Verificación de los cálculos realizados por la Mobility Tool+**

En la exportación de la movilidades, debe verificar que los cálculos se han realizado correctamente, y que la casilla *Total movilidad UE calculada* ha sumado correctamente las distintas partidas.

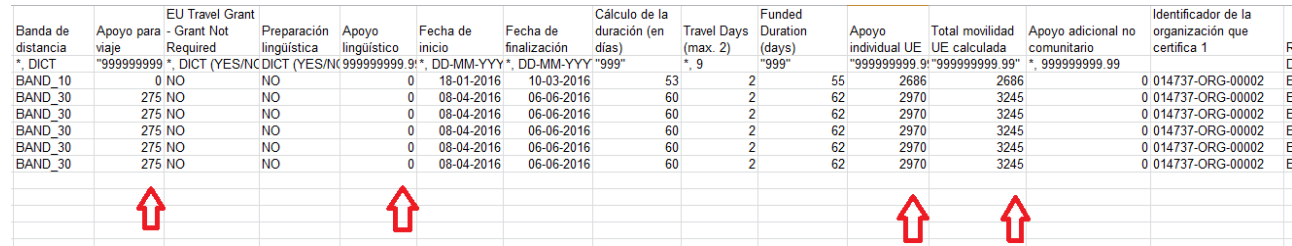

# **Registrar la partida de Apoyo Organizativo Sección Presupuesto**

 **El importe del apoyo organizativo** es el único dato que debe cumplimentar en la s**ección de Presupuesto**. Debe calcular el importe en función del número de participantes que realicen una movilidad e indicarlo en la casilla blanca que se encuentra a este efecto, y pulsar sobre el botón guardar.

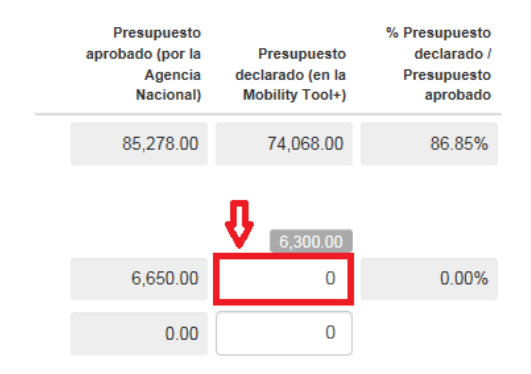

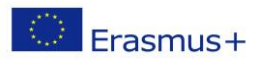

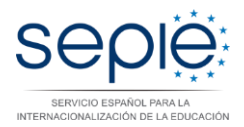

#### **Recuerde que el importe de Apoyo organizativo declarado**:

- se calcula solamente en función del número de estancias reales de **estudiantes** o **personal**. Los acompañantes no computan para esta partida.
- No puede superar nunca el importe concedido por convenio.
- Se tiene que ajustar el importe en función de las posibles transferencias de presupuesto.

**Importante**: La propia herramienta realiza un cálculo de este importe que se encuentra en la casilla gris siguiente:

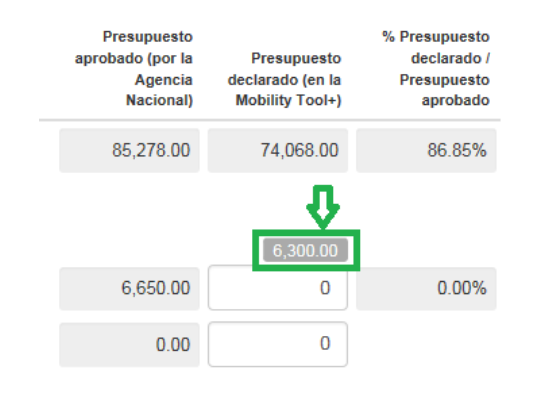

Este importe calculado automáticamente es orientativo, y no necesariamente correcto, porque la herramienta coge como base el número de movilidades registradas en la herramienta en lugar del número de estancias reales (por ejemplo, si un participante alarga la movilidad con una parte de la misma con Beca Cero la aplicación obliga a crear dos movilidades en lugar de una, en ese caso sólo debe contar una movilidad de cara a la partida de Apoyo organizativo).

#### **Transferencias presupuestarias:**

#### - Transferencia realizada **desde la partida de Apoyo Organizativo**:

Recuerde que si ha gastado un importe superior a lo concedido inicialmente en las movilidades de participantes (apoyo individual + viaje), deberá costearlo utilizando parte o totalidad de la partida de Apoyo Organizativo. En este caso, deberá restar de la partida de apoyo organizativo el incremento en la partida de Apoyo Individual + Viaje.

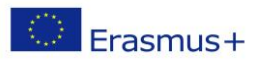

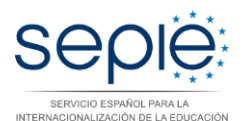

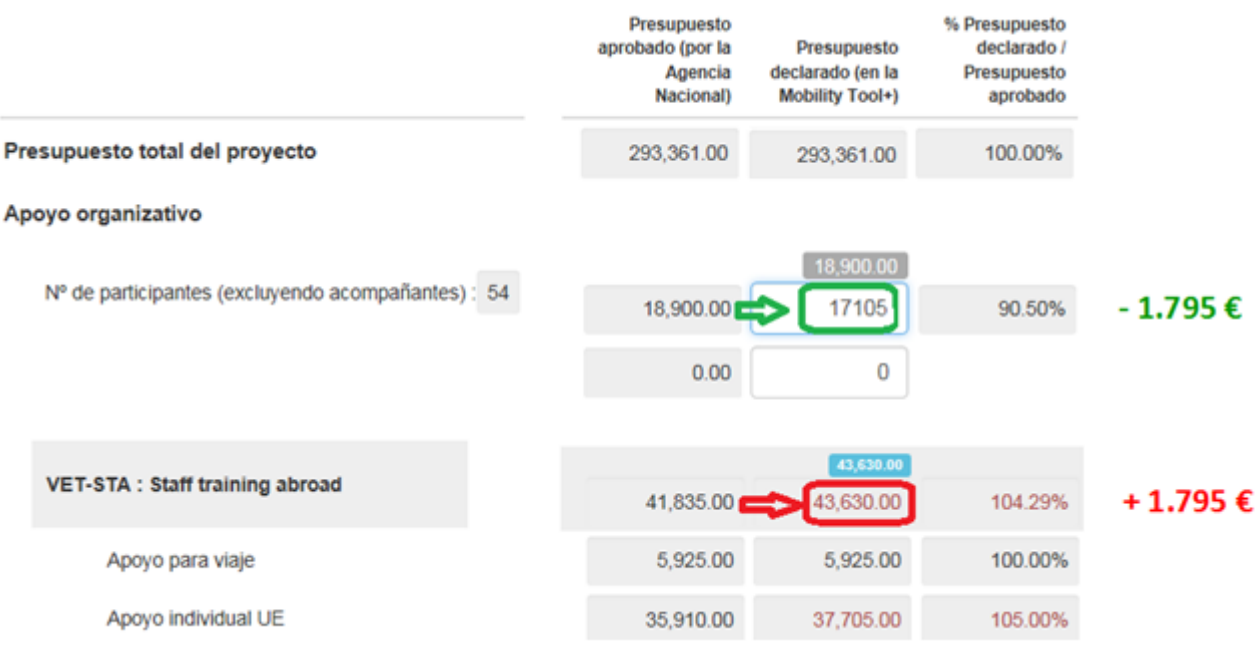

- Otras transferencias presupuestarias autorizadas sin enmienda que se reflejarán en el resumen del presupuesto:

#### **Normativa establecida en el convenio de subvención 2015:**

*Artículo I.3.2 Transferencias presupuestarias sin enmienda*

*No obstante lo dispuesto en el Artículo II.11, y siempre que el Proyecto se ejecute tal como se describe en el Anexo I, los beneficiarios pueden ajustar el presupuesto estimativo que figura en el Anexo II, mediante transferencias efectuadas entre las distintas categorías presupuestarias, sin que ese ajuste se considere una modificación del Convenio en el sentido del Artículo II.11, siempre que se respeten las reglas siguientes:*

*(a) Los beneficiarios podrán transferir hasta un 100% de los fondos asignados al apoyo de aspectos organizativos para asignarlos a viajes y apoyo individual;*

*(b) Los beneficiarios podrán transferir fondos destinados a cualquier categoría presupuestaria y asignarlos a apoyo a necesidades especiales, incluso si no se hubieran asignado fondos inicialmente para las mismas tal como se describe en el Anexo II;*

*(c) Los beneficiarios podrán transferir hasta un 50% de los fondos asignados a apoyo lingüístico para asignarlos a viajes y apoyo individual para estudiantes;*

*(d) Los beneficiarios podrán transferir hasta un 100% de los fondos asignados a viajes y a apoyo individual para la movilidad del personal para asignarlos a viajes y apoyo individual para estudiantes;*

*(e) Los beneficiarios podrán transferir hasta un 100% de los fondos asignados a viajes y a apoyo individual para la movilidad de estudiantes en centros de FP y asignarlos a viajes y apoyo individual para estudiantes en empresas.*

*(f) Los beneficiarios podrán transferir hasta un 100% de los fondos asignados a viajes y a apoyo individual para la movilidad de estudiantes en empresas y asignarlos a viajes y a apoyo individual para estudiantes en centros de FP.*

#### **Incongruencias de la herramienta detectadas en la sección de Presupuesto:**

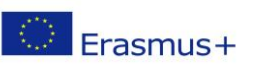

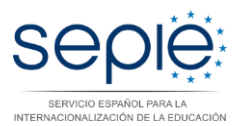

Cuando el convenio contempla un apoyo lingüístico, existen **incongruencias** en la sección de Presupuesto de la MT+ en relación con la suma de las partidas declaradas y los porcentajes establecidos entre el importe declarado y el importe concedido por tipo de actividad: la columna con el importe declarado suma el importe del apoyo lingüístico mientras la columna del importe concedido no lo hace, lo que afecta al porcentaje.

Ejemplo:

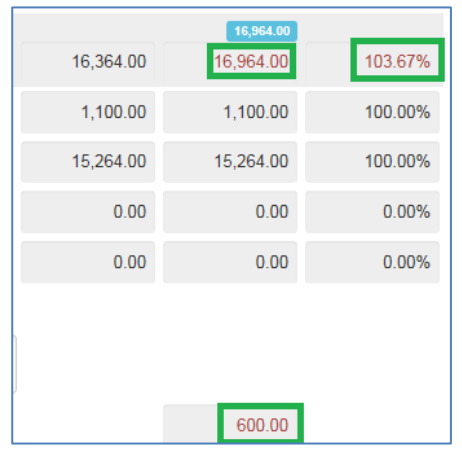

#### **Importante:**

**Se trata de un defecto de forma fallo que ha sido comunicado al Dpto. técnico de la CE. Le confirmamos que no afectará a la revisión y a la evaluación del Informe Final.**

## **2- Generar el informe final en formato borrador:**

En la sección de *Informe*, pulse sobre el botón *Generar informe del beneficiario*

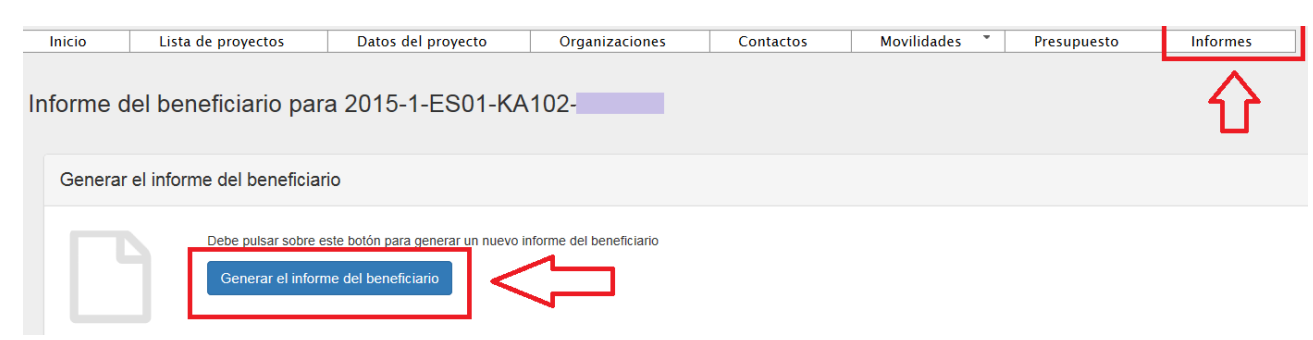

La herramienta le indicará que el borrador está disponible

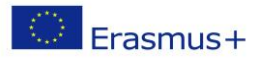

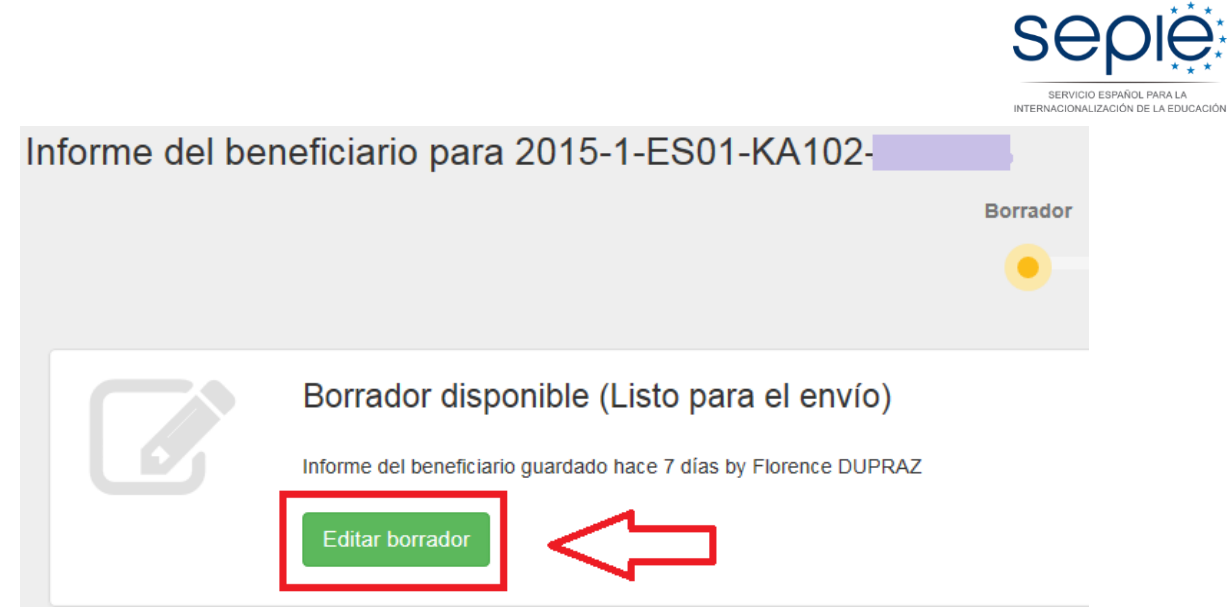

Pulse sobre *Editar borrador*

### **3- Cumplimentar el borrador:**

- Los párrafos de **Contexto, Resumen de las organizaciones participantes, Datos de las movilidades y Presupuesto)** están pre-cumplimentados con los datos registrados en las secciones de Organizaciones, Movilidades y Presupuesto de la Mobility Tool+.
- El detalle de los datos de los participantes y el presupuesto declarado que le corresponde a cada uno **no aparece en el Informe Final**, pero está disponible en la herramienta para que la Agencia Nacional lo pueda revisar y validar.
- Recomendamos cumplimente el informe en el orden indicado, empezando con el resumen claro y conciso en castellano y en inglés:

**Importante para el Resumen del proyecto**: la aplicación vuelca automáticamente la información registrada en la propuesta en dicho apartado, a título informativo: debe revisarla y adaptarla (reescribir) a las actividades realizadas. En particular, se deberá utilizar verbos en el pasado y no en el futuro.

- Deberá cumplimentar todos los apartados narrativos de la manera más clara y detallada posible. Cada apartado le permitirá utilizar 5000 caracteres.
- Cuando haya completado una sección aparecerá una marca verde en el cuadrante de control del margen izquierdo.

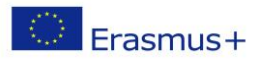

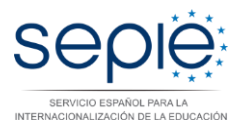

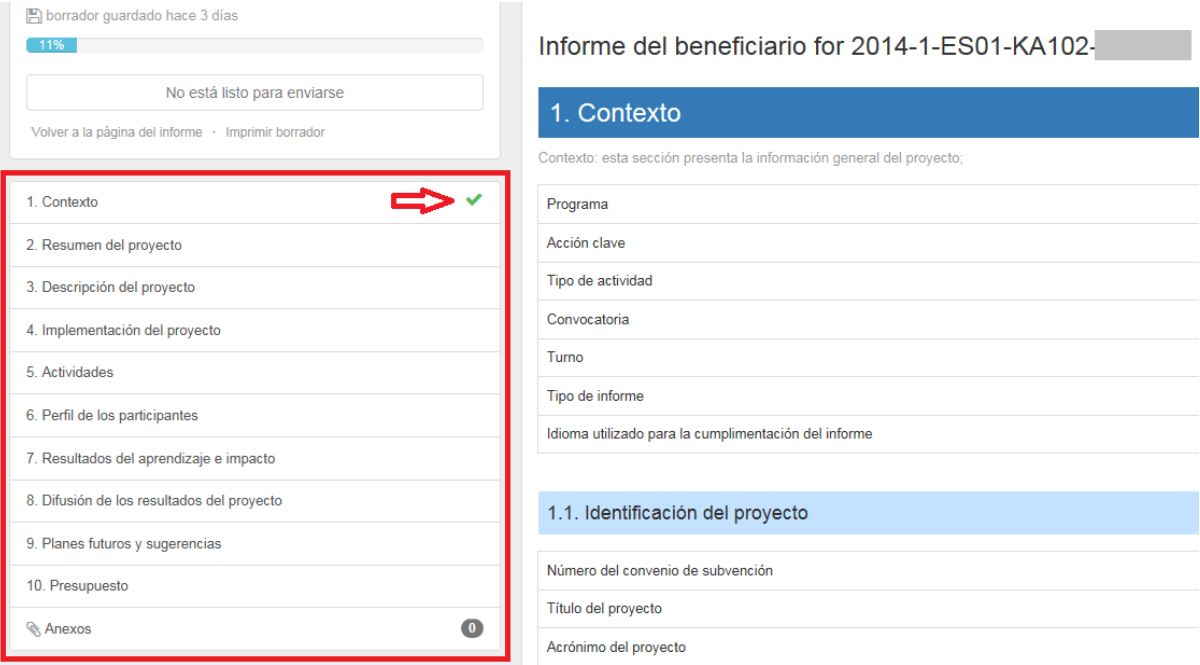

### **Importante**

**No podrá iniciar el proceso de envío del Informe final si no ha cumplimentado todos los apartados, aunque no procedan para su proyecto:**

#### **Tenga en cuenta lo siguiente:**

- Apartado **3. Descripción del proyecto** *¿Cuáles han sido los temas más relevantes que ha abordado su proyecto? (multiple selection possible)*: Debe seleccionar un valor en el menú desplegable en lugar de redactar un comentario. Podrá seleccionar hasta 3 valores máximo.
- Apartado **7.3. Impacto** *¿En qué medida las organizaciones participantes han incrementado su capacidad de cooperar a nivel europeo/internacional?*: Debe seleccionar un valor en el menú desplegable en lugar de redactar un comentario.
- $\checkmark$  Apartado 10.1.1 Importe total del proyecto No puede dejarse en blanco. Indicar **No procede** si es el caso.
- Apartado **10.4. Apoyo lingüístico: Novedad en 2015**, debe registrar el número de licencias usadas para la prueba de idiomas y el curso.
- Apartado **10.5. Apoyo a necesidades especiales** *- Describa para cada tipo de actividad la naturaleza de los costes incurridos.* No puede dejarse en blanco. Indicar **No procede** si es el caso.
- Apartado **10.6. Costes excepcionales -** *Describa para cada tipo de actividad la naturaleza de los costes incurridos.* No puede dejarse en blanco. Indicar **No procede** si es el caso.

Erasmus+

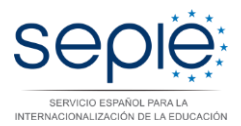

 Una vez haya finalizado la cumplimentación del informe, todas las secciones aparecerán marcadas con un tick verde en el cuadrante de la izquierda y se indicará que **el informe ha sido cumplimentado al 100%**.

Si la herramienta no indica que el informe ha sido cumplimentado al 100%, no podrán enviarlos y no se activará el botón Iniciar el proceso de envío:

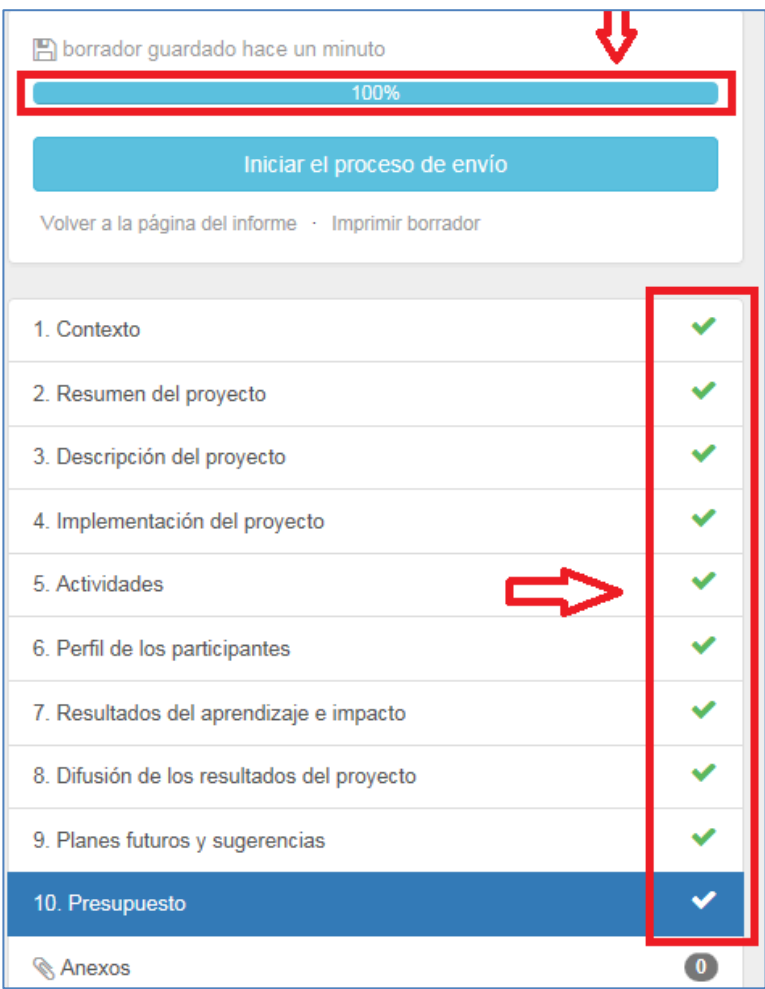

**Posibilidad de guardar /modificar datos antes de enviar el Informe Final en línea**

La herramienta **guarda** los datos que van registrando en el borrador.

Si detecta un error en su informe y desea corregirlo en la sección correspondiente de la Mobility Tool+ (por ejemplo un error de presupuesto o un error en una movilidad), puede hacerlo y volver a recuperar su borrador posteriormente. El dato modificado se volcará en el borrador de informe sin **sin afectar los comentarios y respuestas ya redactadas.** Esto sólo se puede realizar **antes de enviar** el informe final.

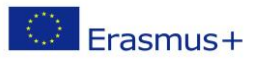

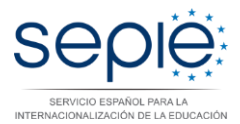

### **4- Anexar los documentos requeridos y enviar el informe en línea**

 Tanto al finalizar la cumplimentación de su informe como desde el botíon *Iniciar el proceso de envío* se encuentra la sección de Anexos y la declaración responsable. Recomendamos inicien directamente el proceso de envío para poder descargarse el modelo de declaración responsable.

Iniciar el proceso de envío

 Aparecerá la ventana siguiente: Deberá pulsar sobre Descargar PDF para descargar la declaración responsable.

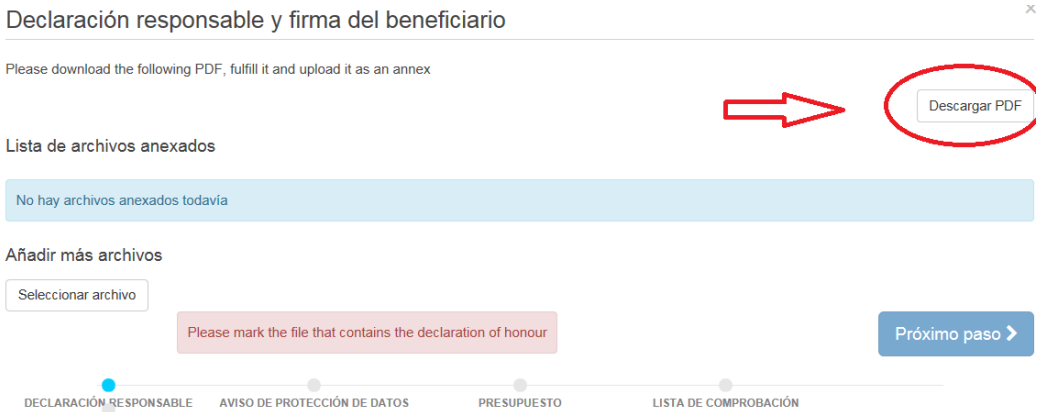

 Deberá cumplimentar a mano la **Declaración responsable**. **Es imprescindible que rellenen todos los datos, indiquen el DNI, se firme y se selle por parte del representante legal de su institución.** Si se ha producido un cambio de representante legal, no envie el Informe Final antes de que esté subsanado (ver más arriba, pág 1 de este documento). **No procede cumplimenta National ID**

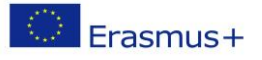

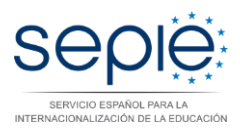

#### **Beneficiary Declaration of Honour and Signature**

I, the undersigned, certify that the information contained in this report form and its annexes<br>is accurate and in accordance with the facts. In particular the financial data provided<br>corresponds with the activities actuall

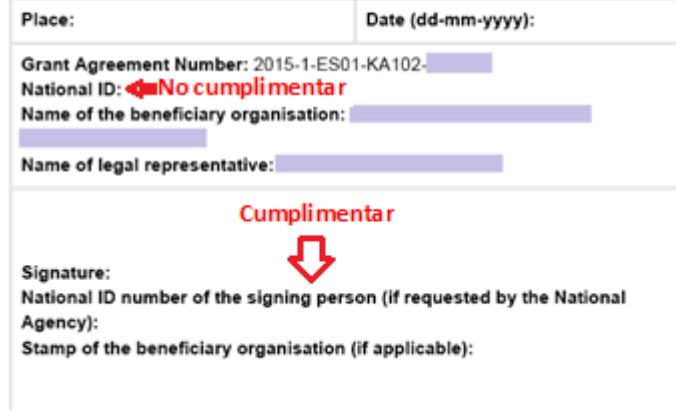

 **Anexos al Informe Final**: el beneficiario tiene la obligación de adjuntar los documentos escaneados siguientes (la herramienta establece un límite de 5 archivos para un total de 5Mb):

#### Añadir más archivos

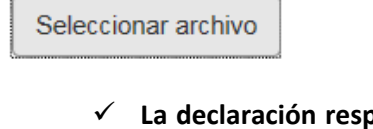

 **La declaración responsable** debidamente cumplimentada y firmada por el representante legal de la institución (con DNI y sello).

Al subir la declaración responsable, deberá señalarla pulsando sobre:

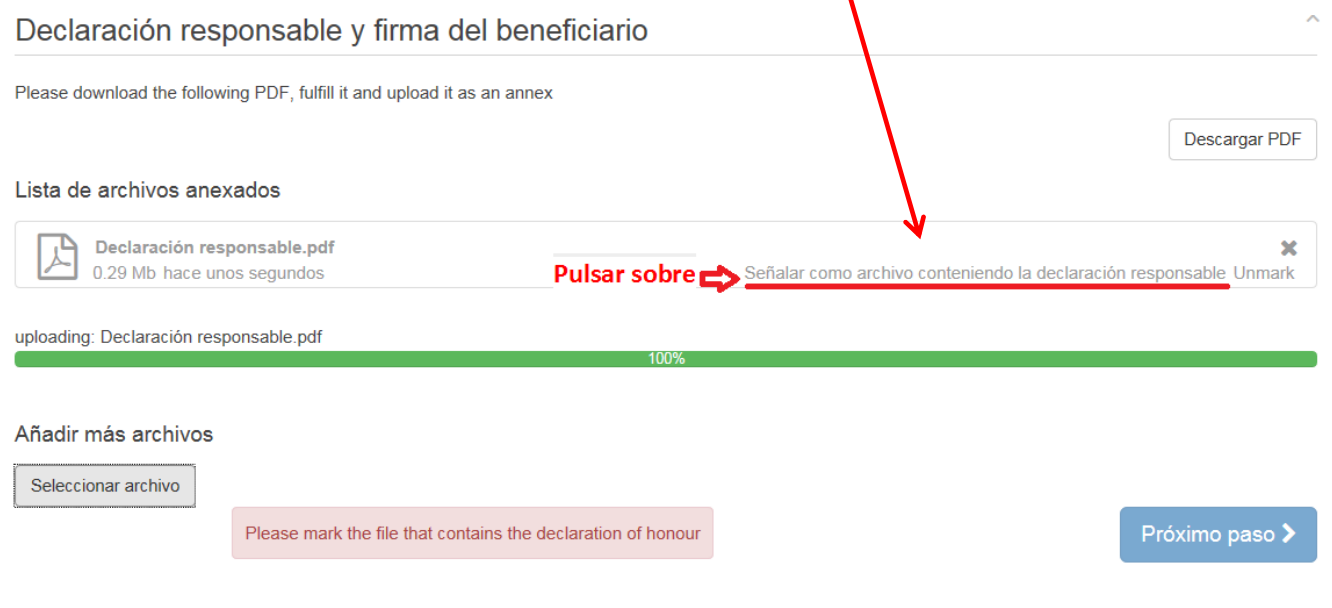

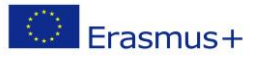

SERVICIO ESPAÑOL PARA LA INTERNACIONALIZACIÓN DE LA EDUCACIÓN

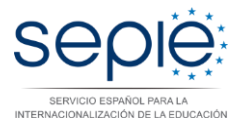

 Tal y como estipula el artículo *IV. Presentación de documentos justificativos del Anexo III* al convenio de subvención:

**En caso de declarar gastos excepcionales** (siempre y cuando el importe haya sido concedido en convenio), los documentos justificativos requeridos en el apartado II.16.2 de las Condiciones Generales del Convenio de subvención.

### **Novedad para Erasmus+ Documentos Justificativos**

**La revisión del informe final de los proyectos de la acción KA102 no requiere que el beneficiario adjunte más documentación justificante, solamente la declaración responsable y los justificantes en caso de Gastos excepcionales.**

En caso de una revisión documental o una auditoría, sin embargo, se solicitará a los beneficiarios que presenten los documentos justificantes especificados en el apartado *II.16.2 de las Condiciones Generales* del convenio de subvención.

Pulsar sobre *Próximo paso*:

Aparecerá el Aviso de Protección de Datos que deberá aceptar, pulsando sobre el botón correspondiente.

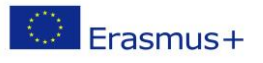

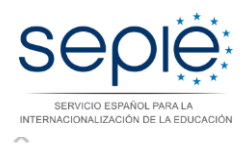

### Aviso de Protección de Datos

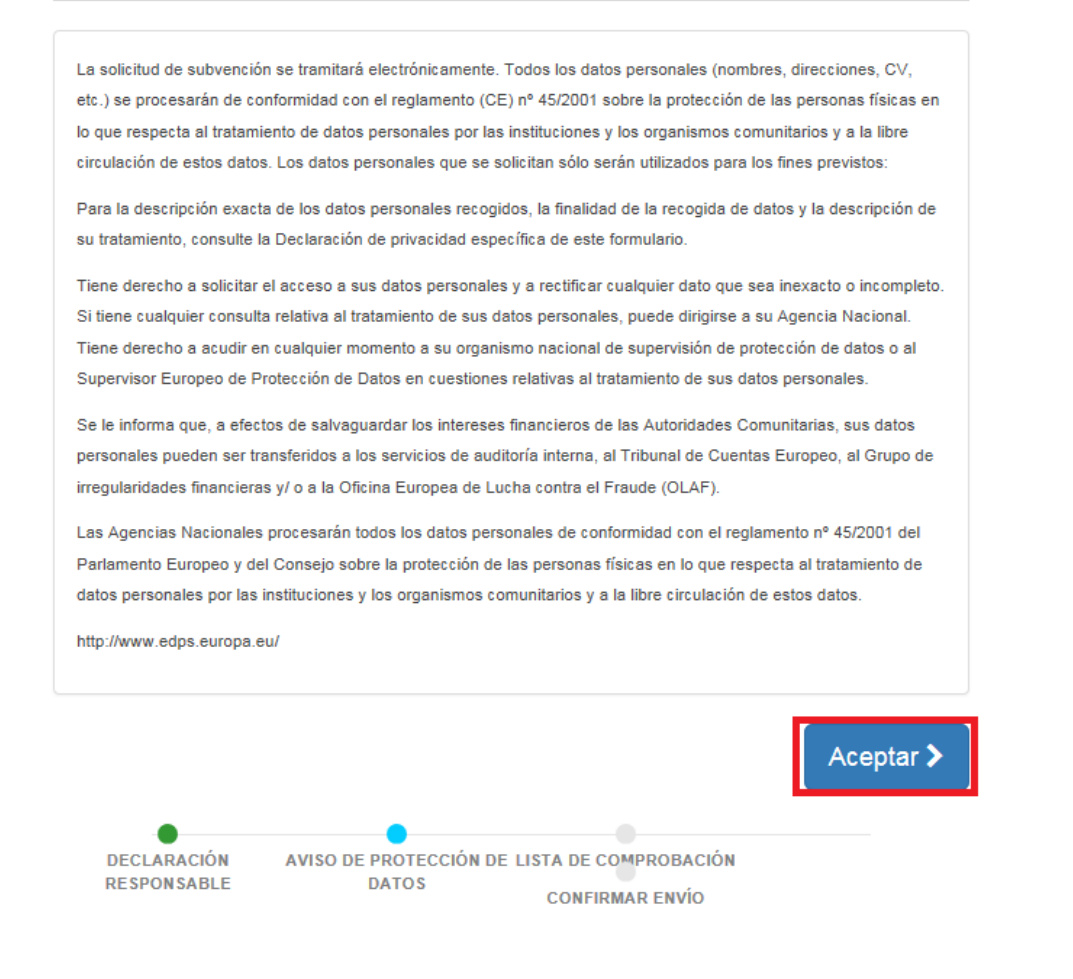

Aparecerá la pantalla siguiente que verifique si ha registrado la partida de Apoyo organizativo

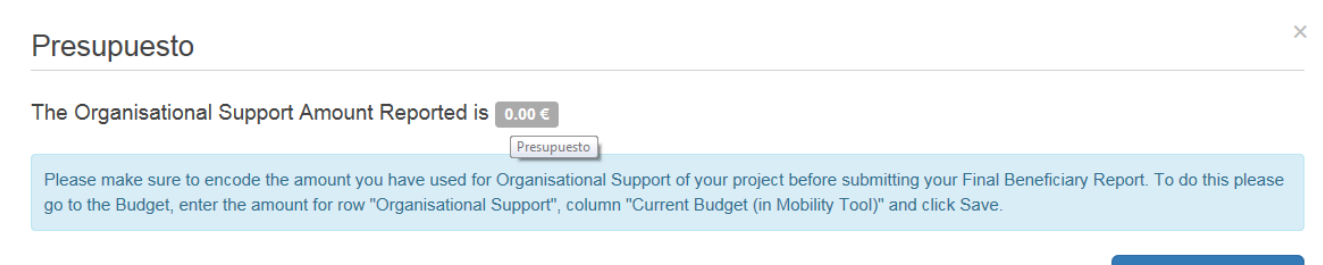

 Aparecerá la pantalla siguiente con la lista de comprobación. Deberá leer cada instrucción y cuando se haya asegurado de que cumple con lo indicado, deberá pulsar el botón *No hecho* en todos los botones que posteriormente indicarán *Hecho.* Solamente cuando estén todos los botones indicando *Hecho* podrá acceder al paso siguiente.

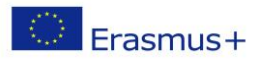

Próximo paso <mark>≯</mark>

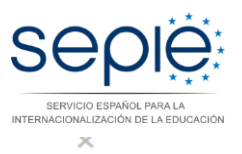

### Lista de comprobación

Antes de enviar su informe en línea, compruebe que:

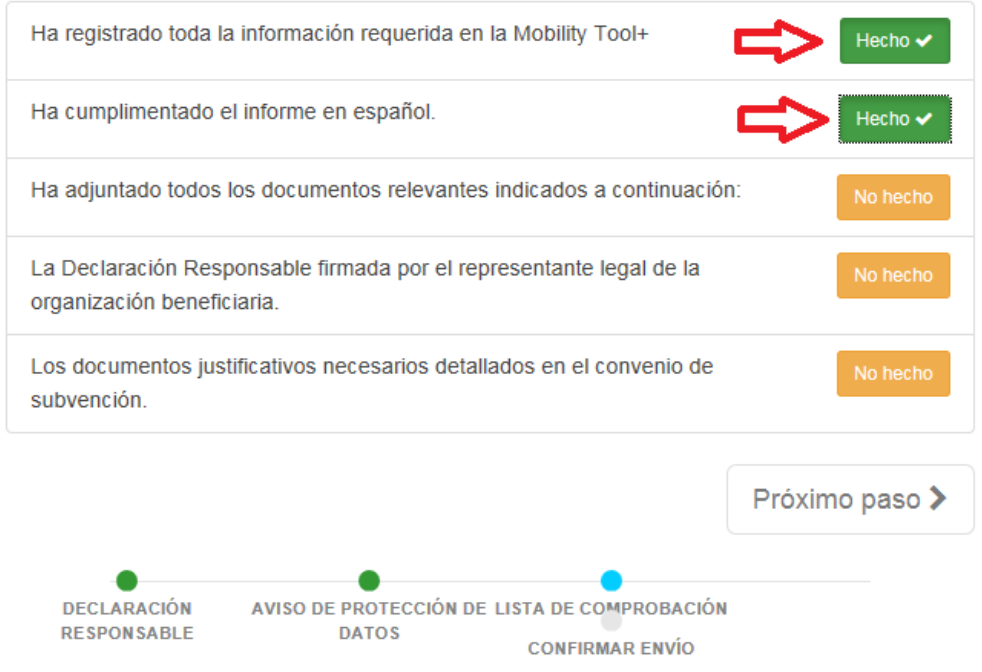

#### **Enviar el Informe Final:** Pulsar sobre Próximo paso y sobre Enviar Informe del beneficiario

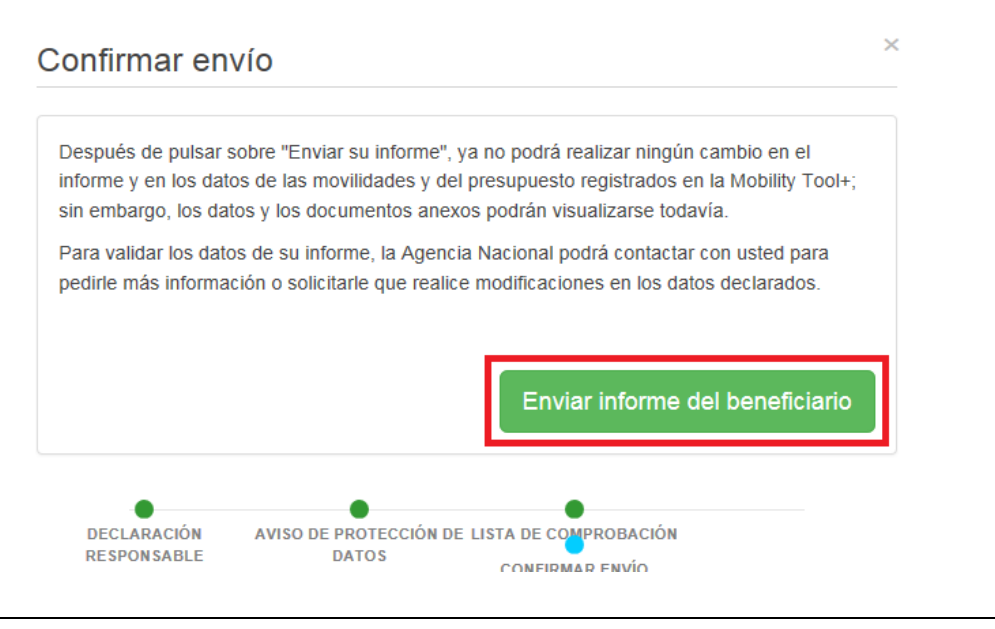

### **IMPORTANTE**

**- El informe Final solamente se debe enviar en línea, junto con el/los anexo/s**.

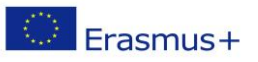

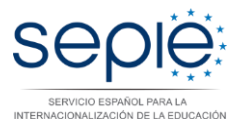

Podrá descargar y guardar su informe en formato PDF para archivarlo en su expediente, pero **le rogamos no lo envíe en papel a la AN en ningún caso. El Informe Final se revisará y evaluará en línea**.

**- Una vez enviado el informe final, éste y las diferentes secciones de la Mobility Tool+ quedarán bloqueados y NO podrán ser modificados (salvo en caso de que los desbloquee la AN)** Sin embargo, podrá revisarlos en modo de sólo lectura.

### **5- Revisión del Informe Final:**

**La revisión del informe Final del beneficiario se realizará en 3 fases:** 

 **Revisión de la elegibilidad del informe:** se revisará que todo el informe ha sido cumplimentado en su totalidad, consignando debidamente organizaciones, movilidades y presupuestos, a la vez que los anexos obligatorios son correctos y que los informes de los participantes están enviados.

En caso de detectar errores formales se exigirá la realización de un nuevo informe, a través de una notificación por sede electrónica.

- **Validación** de los datos de las movilidades y del presupuesto declarado para cada una. La AN revisará los datos que formarán parte de la liquidación final del proyecto procediendo a recortar o ajustar partidas, si procede.
- **Evaluación de la calidad** según lo especificado en el Anexo III de su convenio de subvención, se evaluará la calidad de las actividades en base a todo lo que describa en su informe final, es muy importante que detalle claramente las acciones que ha llevado a cabo en cada momento del ciclo de vida del proyecto. Cuanto mejor describa todos los pasos y actividades hechas mejor podrá ser analizado su informe.

Tras la validación y evaluación de la calidad se envía la carta provisional con los resultados de la evaluación del informe y la liquidación financiera correspondiente. Si el beneficiario no estuviera de acuerdo tendrá un plazo de 30 días para alegar aportando la base legal y docuentación sobre la que sustenta sus alegaciones. Las alegaciones deberá enviarlas por registro electrónico. Una vez revisadas las alegaciones o pasado el plazo máximo para alegar sin que el beneficiario haya alegado se envía la carta de liquidación definitiva y se procede al abono o recuperación de fondos pendientes.

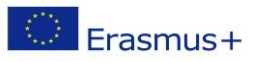